# Lab  $#1$ Installing a System Due In Your Lab, September 1, 2004

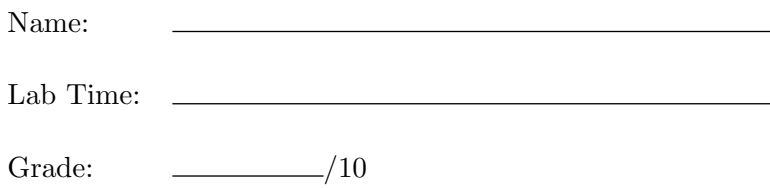

### The Steps of Installing a System

Today you will install a software package. Implementing a software system is only part of a software engineer's job. Once implemented, a system needs to be installed. A software engineer needs to design the installation process, also called deployment, to make it as easy as possible for the system's users to obtain and install the system.

As you install this lab's example program, think about what you like and dislike about the process. What aspects can be improved and how? The steps to install a Unix program typically involve:

- a. Finding & Getting
- b. Unpacking
- c. Localizing
- d. Building
- e. Installing
- f. Sanity Testing
- g. Cleaning Up

# Finding and Getting

For this lab we will be installing a program called gnuchess. It is a chess program created by the GNU software project. A copy of the distribution for gnuchess can be found at this location:  $\langle \text{``csci3308/src/ches=5.02.tar.gz}.$ Copy this file into your tmp directory.

### Unpacking

The gnuchess distribution was "packed" with a program called "tar", and then compressed with a program called "gzip." In order to "unpack" the distribution, you will have to undo these steps in the reverse order. You will first decompress the distribution with gzip and then unpack it with tar. However, first we will review the tar command.

The tar command takes the form

```
tar c|r|u|x|t[option...] [file...]
```
This line is in the standard format for man pages. The vertical bar denotes **exclusive or**. That is, the word tar must be followed by one and only one of c, r, u, x, or t. Square brackets indicate optional parts of the command, and the ellipsis means repetition. So the first letter can be optionally followed by zero or more options and zero or more files. Also notice that there is no space between the first letter and the options, but there is a space between the options and the files. The following are examples of tar commands.

```
tar x
tar cv file1 file2
```
So now you know the syntax of tar commands, but what do they do? What tar does depends on the first letter.

- c Create. Tar creates a tar file containing the files listed on the command line. If a directory is listed, all of its files and subdirectories are included as well.
- r Replace. Similar to create, it adds files to an existing tar file
- u Update. Similar to replace, except a file is only stored in the archive if it has a timestamp that is more recent than the existing copy stored in the archive.
- x Extract. Extracts from the tar file the files listed on the command line. If no files are listed it extracts the entire tar file.
- t Table of contents. Similar to extract except that tar only lists the names of the files that would be extracted if x were used, but performs no extraction.

Another important question is which tar file does tar use? The tar file is specified by the option f followed by the name of the tar file. Notice that this is an optional argument. tar stands for tape archive. It was originally intended to be used with a tape drive. If no f option is given tar assumes you want to read or write a tape drive. This usually results in tar reporting that it can't find the device file for the tape drive, or on some versions tar will sit quietly and wait for the drive to become available, and you will wait thinking tar is doing something when it is not. Because the f option is so important I will rewrite the tar description this way.

```
tar c|r|u|x|t[option...][f tarfile] [file...]
```
The only other option that I will tell you about is the v option that stands for verbose. With verbose, tar prints more information that it would otherwise. Most other options deal with the characteristics of tape drives.

- 1. Change to your tmp directory where you copied the distribution.
- 2. To uncompress the gzipped file type

gunzip chess-5.02.tar.gz

The command gzip -d chess-5.02.tar.gz will also work. The -d flag stands for decompress. There is more than one way to skin a cat. . . especially in Unix! The distribution file is now just a tar file: chess-5.02.tar.

3. Before you unpack the tar file you want to know what is in it. Type:

tar tvf chess-5.02.tar

- 4. Describe the parts of this tar command.
- 5. This tar file is a source distribution. That is, it contains only source code. As such, it needs to be unpacked into your source directory (src.) When you unpack this distribution you want it to go in its own directory under your source directory. Fortunately, the tar file was packaged so that it would create a new directory and place all of the files in that directory. Go into your source directory and unpack the distribution with the command:

#### tar xvf ~/csci3308/tmp/chess-5.02.tar

- 6. How else could you have written this command?
- 7. Now you have all of the source code in your source directory so you can delete the tar file in your tmp directory. The tar file is only used for a short time which is why you put the file in the tmp directory in the first place. Every single person in this class will be downloading the same tar file, and it is a rather large file so delete it now.

rm ~/csci3308/tmp/chess-5.02.tar

#### Localizing

- 8. You now have a new directory under your src directory containing the source code for the gnuchess program. Enter this directory and take a look around. There are several subdirectories, including one named src. Enter the gnuchess source directory and look at its contents. Also take a look in the doc directory. A distribution generally includes a few files with names in all capital letters (such as README or CHANGES) that you should read before proceeding with the installation. Look over these files now.
- 9. Which file gives instructions on how to install the program?
- 10. You will be leaving the source code in this directory, and building from a different directory as described in the instructions. Change to the directory ~/csci3308/arch/\$ARCH/build. Notice that you are building in your architecture specific build directory. \$ARCH automatically selects the architecture of the machine you are on. You will be able to repeat this process for other architectures in the lab and have versions of gnuchess that will work no matter what computer you are on.

11. Now, create a subdirectory in your build directory for gnuchess. Call this directory gnuchess, and change to the new directory. Type the following all on one line:

> ~/csci3308/src/chess-5.02/src/configure --prefix=\$HOME/csci3308 --exec-prefix=\$HOME/csci3308/arch/\$ARCH

You should now have several files in your directory including one called Makefile.

# Building

In your gnuchess build directory, type make. This will take some time, and there will be a lot of output generated to your screen. Some of the output may be warnings. You can ignore these warnings. Gnuchess should still build correctly. All of the intermediate files, and the gnuchess executable should now be in this directory.

#### Installing

Before you install type the following:

which gnuchess man gnuchess

- 12. These commands will report that they cannot find the gnuchess program that you just created, or its man page, despite the fact that you have just finished building gnuchess from its source code. (Note: The which command will most likely report that it found a separate copy of gnuchess located in  $\langle \text{usr/bin}\rangle$ . We want to arrange things such that you make use of the version that you just built.)
- 13. Why can't the shell find the version of gnuchess that you just created, or its man page?
- 14. The "which gnuchess" may report (as discussed above) that it has found another installation of gnuchess. If so, explain why it found that version and not the one that you compiled.
- 15. The directory ~/csci3308/man/man6 is the correct location to install the Gnuchess man page, but that directory doesn't exist yet, and the gnuchess makefile doesn't create it correctly. Go into your directory  $\gamma$ csci3308/man, and create a directory called man6. Man pages in this directory will be in section 6 of the manual.
- 16. Now return to the build directory where you just built gnuchess. type make install. Some of the files that you created when you did the building step will be copied to their final destinations so that you can run gnuchess. Now type the following:

rehash which gnuchess man gnuchess

If you added the relevant 3308 directories to your path and MAN-PATH correctly in lab 0, you should now see the gnuchess program and documentation that you just created and installed. (Make sure that your 3308 architecture-specific bin directory is situated in your command path before the directory  $\langle \sqrt{u} \rangle$  (bin $\rangle$ .)

#### Sanity Testing

After you install gnuchess you should make sure that it functions properly. This process is called sanity testing. The purpose of sanity testing is not to find bugs in a program. Rather, it is to check that a program has been installed correctly. Generally, sanity testing involves using the program at least once to make sure that it appears to operate as expected. However, sanity testing can be a much more involved process in which a test suite is run to confirm that a new version of a program can still provide the same functionality that a previous version did.

Type gnuchess. gnuchess will print a prompt waiting for your first command. Now type go and the computer will calculate the first move for the white player. Once it is done, it will print a chess board displaying its results. Type go again to have the computer calculate a move for the black player. You can continue typing go if you want, but for our purposes the sanity test is now complete. To exit gnuchess, simply type exit.

You can also perform the sanity test that is recommended by gnuchess's own documentation. Type gnuchess to start the program. Then type post, then depth 8, and then go. Finally, type exit to leave the program.

17. Where were the instructions for this sanity test located in the gnuchess distribution?

#### Cleaning Up

Now that we have gnuchess installed and tested, we should clean up its build files. Normally, we have two choices, we could either run the command make clean or we can delete the contents of the gnuchess build directory. The command make clean is typically used to have the makefile remove all files that it generated except for its installed software, man pages, library files, etc. gnuchess's makefile unfortunately doesn't do this, so we will instead clean out the build directory by hand. We don't want to remove everything in this directory, or we will have to run the configure command again to create a copy of the Makefile. So, instead, we will just remove the .o files that were generated when gnuchess was compiled, along with the gnuchess executable. (Don't worry, there is still a copy of gnuchess in your architecture-specific bin directory.)

18. Go to the gnuchess build directory and execute the command:

yes | rm \*.o gnuchess

This lab is meant to give you a feel for the "life cycle" of a program's installation. As mentioned in lecture, it is important for software engineers to engineer this process, and we've seen several tools (from shell scripts to makefiles to standardized directory layouts) in this lab that help make that possible.